# Text2Bid Item Upload Instructions

# **Cautions**

Part of the upload process will DELETE ALL existing items. Don't try it unless you are okay with that.

This feature applies to your home event – If you administer multiple events, make sure you are set to the desired home event before trying it.

# **Summary**

Text2Bid items can be imported from a properly formatted Excel spreadsheet. The flow is as follows:

- 1. The user prepares a spreadsheet and selects it for uploading
- 2. The spreadsheet is uploaded to a temporary file on the server
- 3. Items, categories, and bidding windows/auction types are archived
- 4. The uploaded file is read into memory
- 5. ALL existing items, categories, and bidding windows/auction types are deleted
- 6. New bidding windows and categories are created if data is present in the spreadsheet
- 7. The new items are created

If any step of the process fails, then the process is halted at that stage.

The upload process is designed to work with the minimum possible data. It uses defaults for other data as necessary. The process operates only on specifically labeled spreadsheet columns so a user can have other fields in the spreadsheet and these will be ignored.

# **Restrictions**

The following restrictions currently apply:

- 1. Raffle Tickets and Fund A Need/Donation items must be manually created
- 2. The upload process has been verified with .xlsx files. Other formats may not work

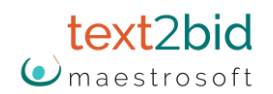

- 3. Some seldom used item fields are NOT updated and must be manually set.
- 4. Timing for all uploaded items is set to the registration window, so if different timing is required, the event manager must use the manage event timing functions to set bidding windows.
- 5. Although existing items, categories, and bidding windows are archived and then deleted during the process, only items can be restored via existing tools. Bidding windows would need to be manually re-created. Categories would automatically be created from the restored items.
- 6. The column labels must begin in cell A1 (i.e. no blank rows at the top of the spreadsheet and no blank columns at the left side.)
- 7. You have to use integers not percentages or decimal numbers for the various pricing fields

# **Item Type Rules**

Available Item Types:

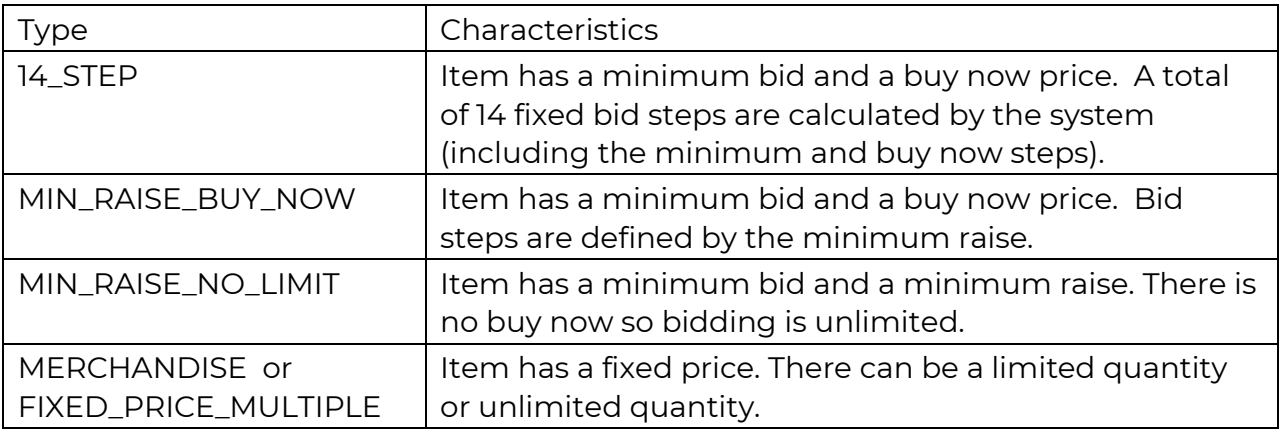

Item type is either defined explicitly by the user or will be automatically determined according the following rules:

RULE 1: if a valid type is defined in the ItemType column, that type will be created

RULE 2: Merchandise items must be explicitly defined using the ItemType column.

RULE 3: Remaining item types will be created based on presence of data in the fields shown below

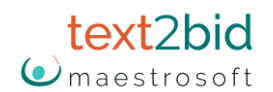

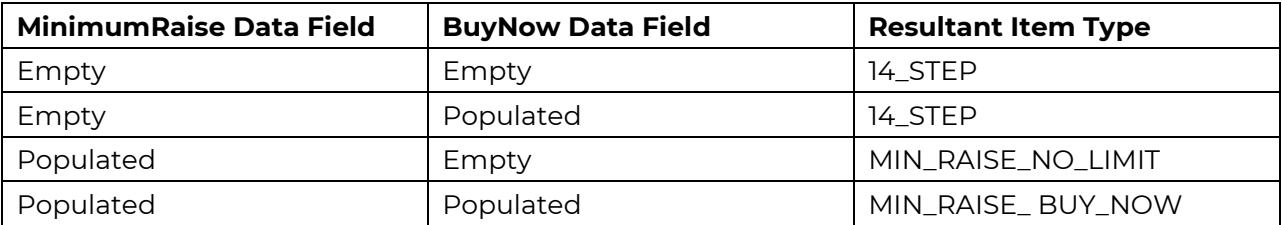

# **Item Pricing Rules**

Item pricing is based on data provided with defaults used to fill in missing data. The following defaults apply:

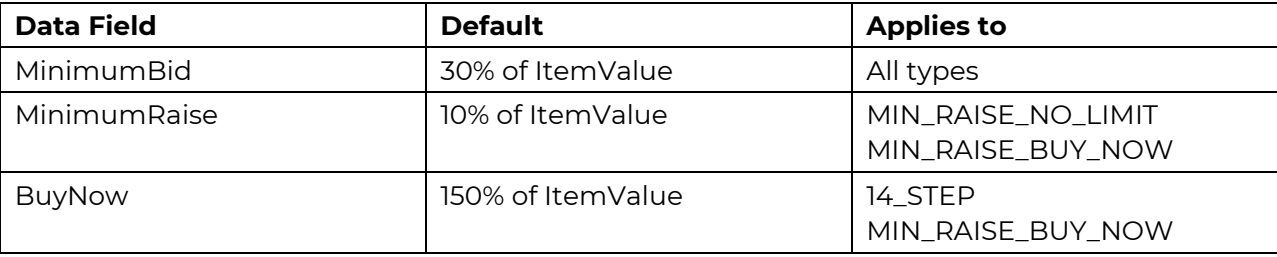

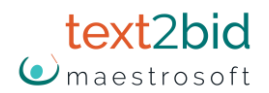

# **Item Data Field Descriptions**

The table below lists item fields and describes which are required, uploadable, or not available for upload. Yellow highlight is Required, white is optional, and gray is either reserved for system use or not available.

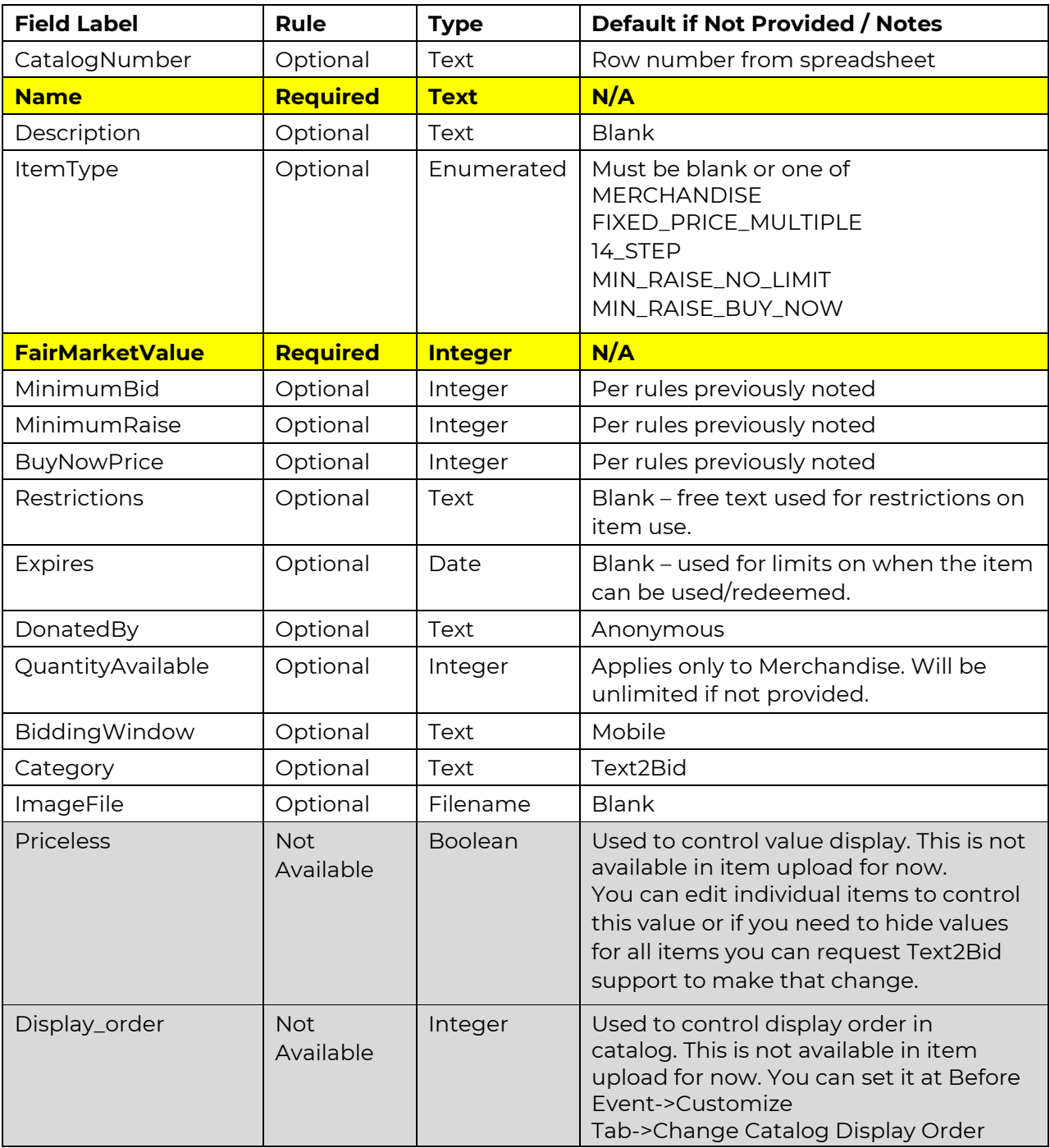

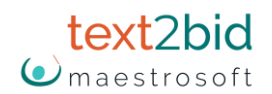

# **Other Notes**

### **Column Order**

It doesn't matter what order the columns are in. The upload will scan the spreadsheet and look for the appropriate labels.

Similarly, it doesn't matter if there are extra columns in the spreadsheet. The upload will ignore them.

#### **ImageFile**

If there is data here, it won't automatically upload the file, but once you upload the file it will be tied to that item. There is not any error checking on the file names though, so if you don't get it correct including the file extension it won't work. Also, file names are case sensitive in the server so they must be case correct in the spreadsheet.

Image files are uploaded at Before Event->Advanced tab->Image Upload.